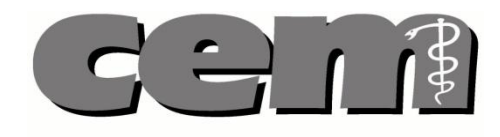

# **Podręcznik użytkownika**

# **Aplikacja Recenzenta**

Tel. / Fax. 0 (prefix) 42 272-20-30, 272-20-42 Fax 272-20-31

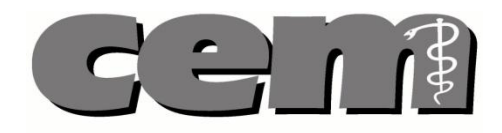

#### Spis treści:

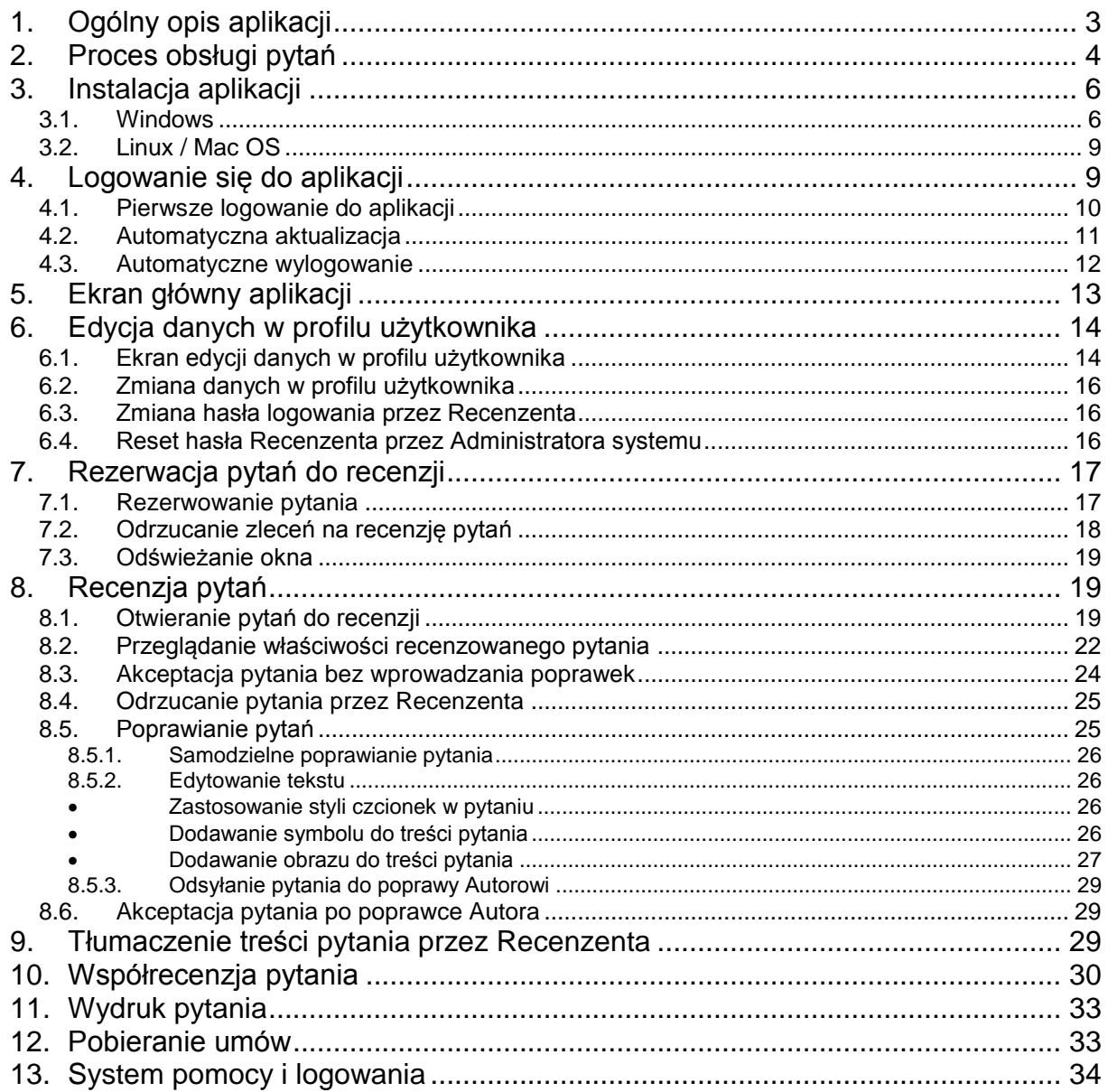

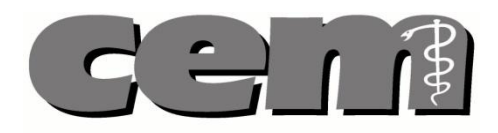

### <span id="page-2-0"></span>**1. Ogólny opis aplikacji**

**Aplikacja Recenzenta** jest jedną z aplikacji wchodzących w skład **Komputerowego Systemu Pozyskiwania, Recenzowania i Przetwarzania Zadań Testowych**, służącego do wspomagania procesu zadań testowych (pytań) oraz układania testów egzaminacyjnych na potrzeby Centrum Egzaminów Medycznych. Aplikacja Recenzenta przeznaczona jest dla recenzentów, czyli użytkowników, którzy recenzują utworzone przez Autorów pytania.

Dzięki aplikacji, **Recenzent ma możliwość**:

- Obsługi zleceń na recenzję pytań
- Aktualizowania danych ze swojego profilu
- Przeglądania listy zrecenzowanych pytań
- Samodzielnej recenzji pytań lub odsyłania pytań do poprawy Autorowi
- Pobierania umów
- Drukowanie pytań z zaakceptowanej do recenzji puli.

Aby móc zrecenzować pytanie, Recenzent dokonuje **rezerwacji** puli pytań z utworzonego przez Administratora systemu zlecenia. Gdy pytania do recenzji są **zarezerwowane i przypisane** Recenzentowi, Recenzent może **edytować** pytanie, **akceptować** je, **nanosić stosowne poprawki** lub **dodawać komentarze** dla Autora pytania tak, aby po odesłaniu pytania Autor mógł je poprawić według zaleceń.

Recenzent otrzymuje **powiadomienie (wiadomość mailową)** w następujących sytuacjach:

- Administratora systemu tworzy nowe zlecenie na recenzję pytań.
- Nowe pytanie jest gotowe do recenzji
- Istnieją zlecenia, z których zarezerwowanych jest zbyt mało pytań
- Umowa dla Recenzenta jest stworzona i możliwa do pobrania

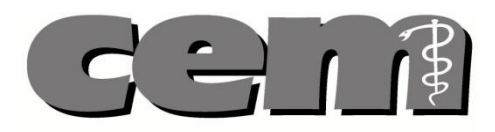

### <span id="page-3-0"></span>**2. Proces obsługi pytań**

Autorzy nadsyłają do systemu nowe pytania. Recenzenci dokonują **rezerwacji** określonej puli pytań ze zlecenia. Pytania rozdzielane są do Recenzentów automatycznie (o ile Recenzenci posiadają wolne rezerwacje) lub ręcznie (Administrator systemu ma możliwość dodania/zmiany Recenzenta do konkretnego pytania).

W ramach recenzji pytania **Recenzent może**:

- **Odrzucić** pytanie
- Samodzielnie **poprawić** pytanie
- Odesłać pytanie **do poprawy** Autorowi
- **Zaakceptować** pytanie bez wprowadzania zmian.

Zaakceptowane (tj. zrecenzowane) przez Recenzenta pytanie zostaje przesłane do systemu. W aplikacji Recenzenta, w oknie "Pytania do recenzji" dostępne są zlecenia, z których Recenzent zarezerwował daną liczbę pytań. Po rozwinięciu zlecenia pojawiają się recenzowane pytania wraz z ich statusem. Statusy pytań, z którymi Recenzent może się spotkać w aplikacji są opisane poniżej:

**W recenzji** – Recenzent pobrał pytanie do recenzji. **Recenzja poprawki** – pytanie, które zostało odesłane Autorowi do poprawki. **Recenzja poprawione** – pytanie, które zostało poprawione przez Autora (po tym jak Recenzent odesłał pytanie Autorowi do poprawki).

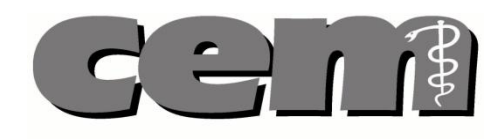

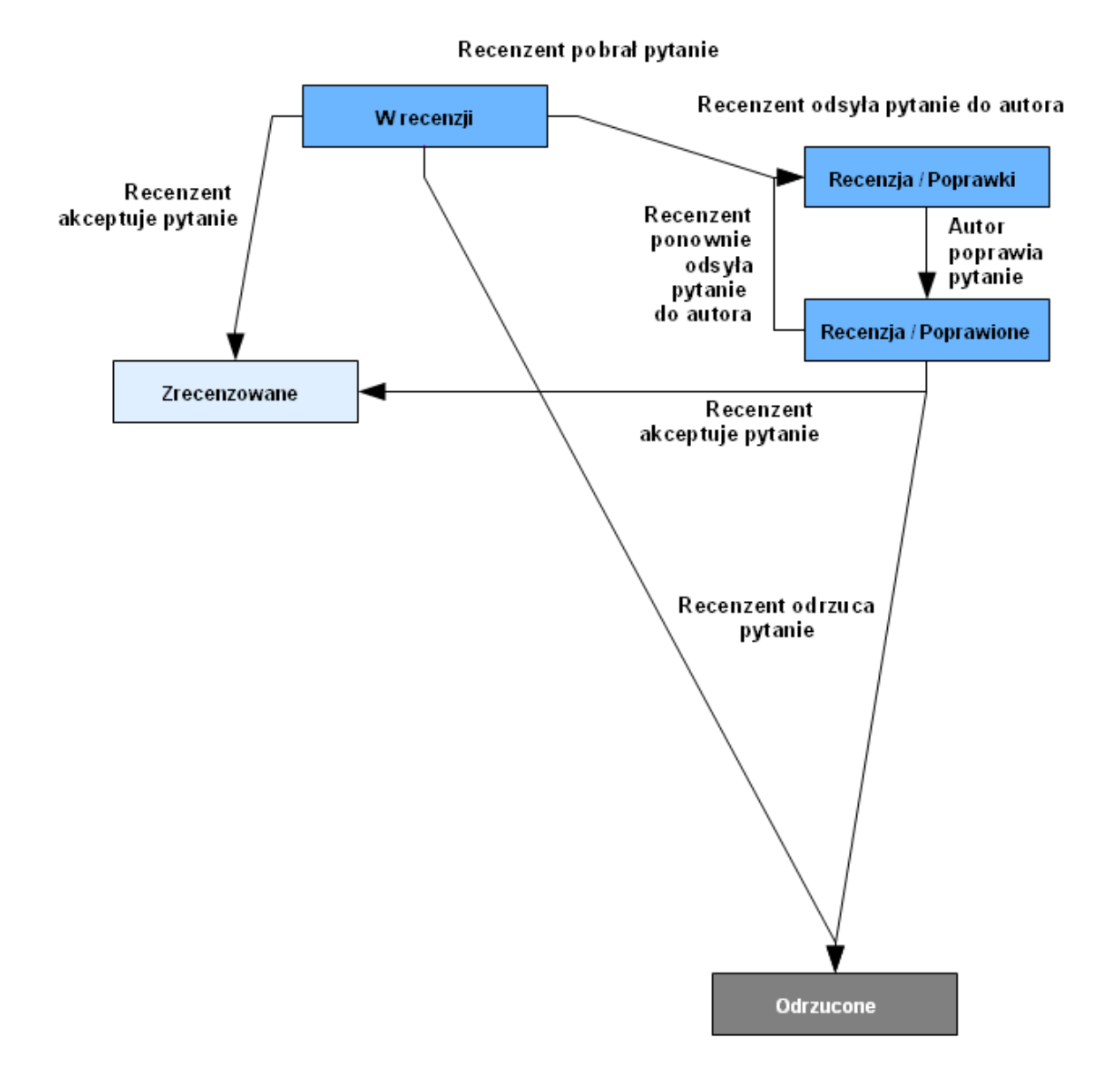

**Rys. 1** *Schemat statusów pytań.*

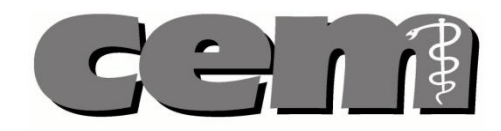

### <span id="page-5-1"></span><span id="page-5-0"></span>**3. Instalacja aplikacji**

#### *3.1. Windows*

**Krok 1**. Uruchamiamy instalator aplikacji. Otwiera się okno powitania. Jeżeli chcemy rozpocząć proces instalacji klikamy Dalej.

**Uwaga!** Aby zainstalować aplikację trzeba mieć uprawnienia Administratora.

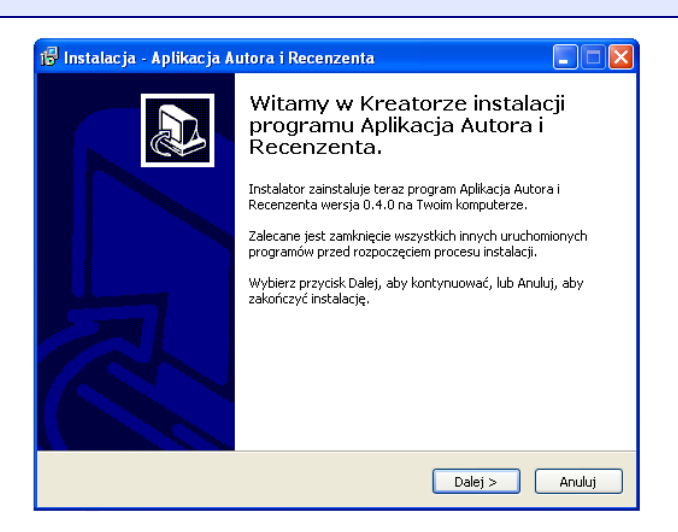

**Rys. 2** *Okno powitalne instalacji programu AIR*

**Krok 2**. Pojawia się okno z pytaniem o lokalizację, w której chcielibyśmy zainstalować aplikację. Wybieramy odpowiednią lokalizacje po czym klikamy Dalej.

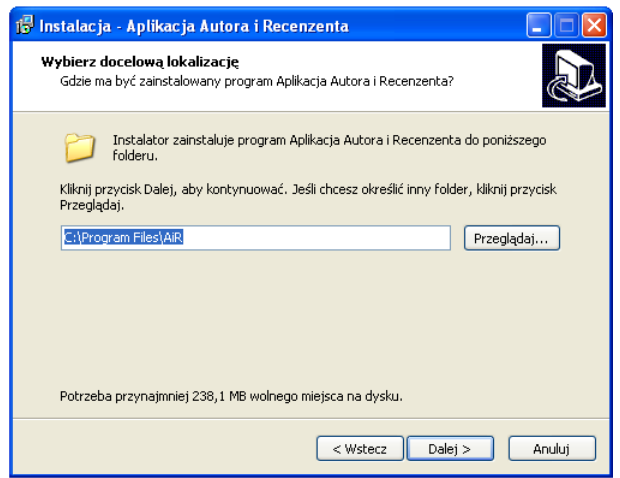

**Rys. 3** *Wybór docelowej lokalizacji aplikacji*

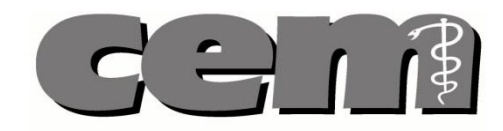

**Krok 3**. Kolejnym krokiem instalacji jest wybór folderu Menu Start, gdzie mają być umieszczone skróty programu. Wybieramy odpowiedni folder i klikamy Dalej.

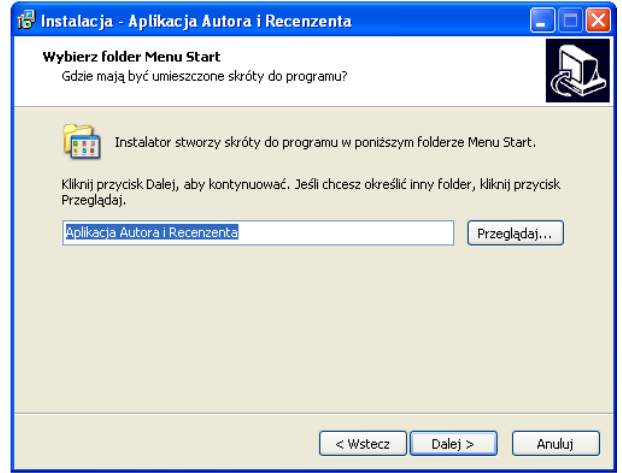

**Rys. 4** *Wybór folderu gdzie mają być umieszczone skróty*

**Krok 4**. Jeżeli chcemy, aby ikona programu była widoczna na pulpicie zaznaczamy tę opcję w kolejno pojawiającym się oknie i klikamy Dalej. Jeżeli ikona ma być niewidoczna, opcja Utwórz ikonę na pulpicie musi być odznaczona.

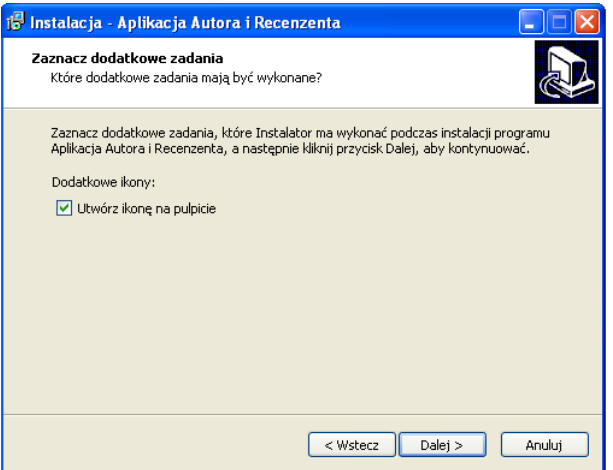

**Rys. 5** *Opcja tworzenia ikony na pulpicie*

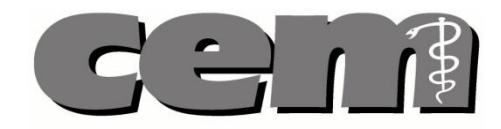

**Krok 5**. Instalator jest gotowy do rozpoczęcia instalacji. Jeżeli odpowiadają nam podane w ramce lokalizacje zapisu programu klikamy "Instaluj". Instalator rozpoczyna instalację.

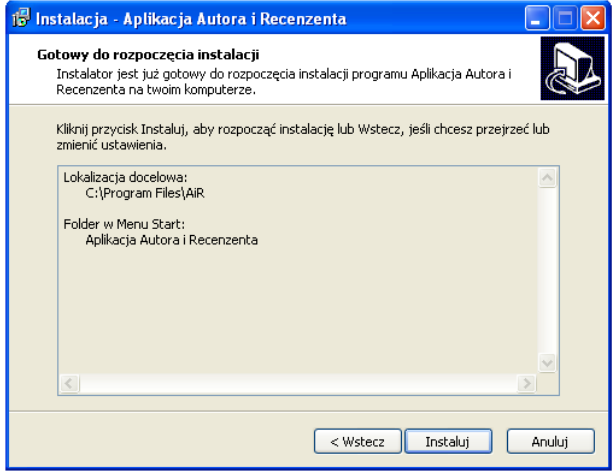

**Rys. 6** *Potwierdzanie lokalizacji zapisu programu i rozpoczynanie instalacji*

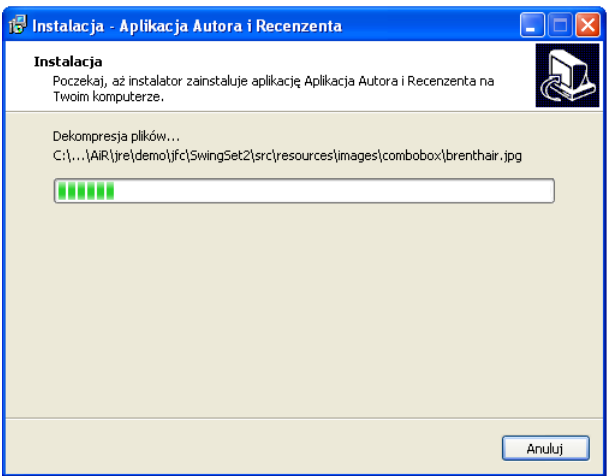

**Rys. 7** *Instalacja programu*

Krok 6. Po zakończeniu instalacji pojawia się stosowne powiadomienie. Po kliknięciu "Zamknij" aplikacja automatycznie otworzy się (jeżeli nie chcemy, aby program został uruchomiony odznaczamy opcję "Uruchom program Aplikacji Autora i Recenzenta")

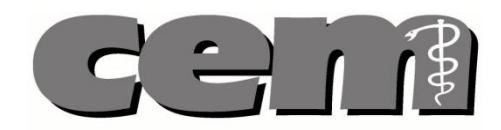

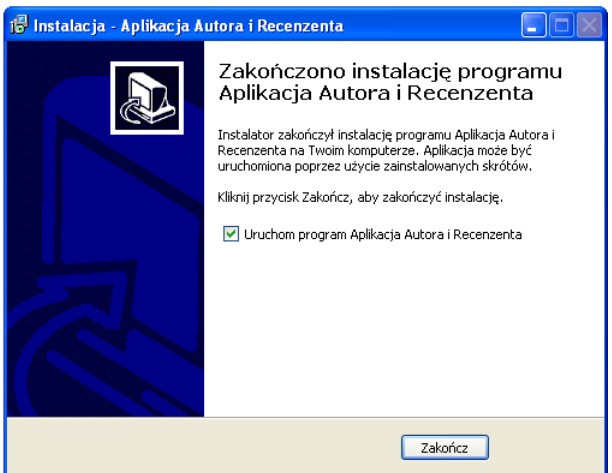

**Rys. 8** *Kończenie procesu instalacji*

#### <span id="page-8-0"></span>*3.2. Linux / Mac OS*

**Uwaga!** W systemie w którym zamierzamy uruchomić aplikację Autora i Recenzenta musi być zainstalowana *Java Runtime Environment* przynajmniej w wersji 1.6.0\_22. Wymagane są również biblioteki NSS (w wersji 3.X) i NSPR (w wersji 4.X), dostępne w standardowych ścieżkach bibliotek systemowych.

**Krok 1**. Rozpakowujemy archiwum zip zawierające aplikację Autora i Recenzenta. Aplikacja jest gotowa do uruchomienia.

**Uwaga!** Zaleca się rozpakowywanie aplikacji do katalogu domowego użytkownika.

### <span id="page-8-1"></span>**4. Logowanie się do aplikacji**

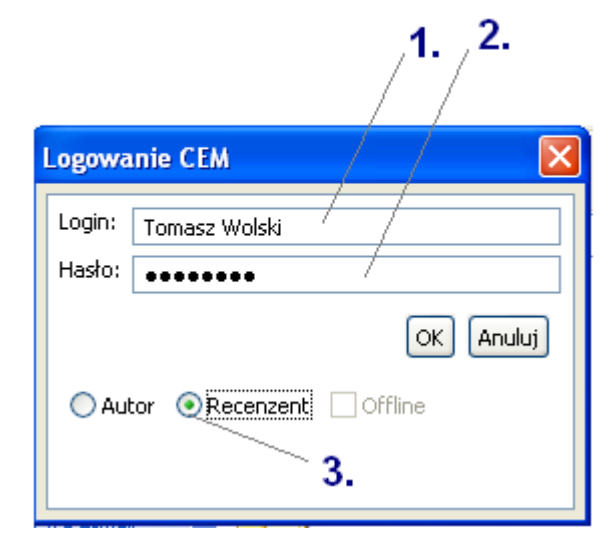

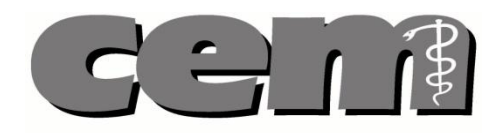

#### **Rys. 9** *Logowanie do systemu*

- **1.** W polu "Login" podajemy poprawny login.
- **2.** W polu "Hasło" podajemy poprawne hasło.
- **3. Opcja recenzenta** wybranie tej opcji sprawia, że logujemy się do aplikacji jako Recenzent.

Aby **zalogować się** do systemu:

- 1. Otwieramy aplikację Recenzenta.
- 2. W otwartym oknie dialogowym wpisujemy poprawny login i hasło, wybieramy opcję "Recenzent" oraz klikamy przycisk OK.
- 3. Po wprowadzeniu poprawnego loginu i hasła pojawia się okno z prośbą o wprowadzenie kodu sms.
- 4. Po wprowadzeniu otrzymanego kodu sms aplikacja zostaje otwarta.

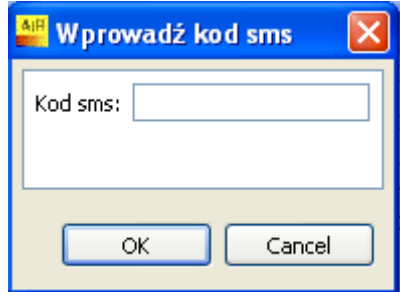

**Rys. 10** *Wprowadzanie hasła sms*

#### <span id="page-9-0"></span>*4.1.* **Pierwsze logowanie do aplikacji**

Podczas pierwszego logowania, po wprowadzeniu poprawnego loginu i hasła oraz otrzymanego kodu sms, użytkownik proszony będzie **o podanie nowego hasła logowania**. W tym celu należy wprowadzić w odpowiednie pola stare oraz nowe hasło.

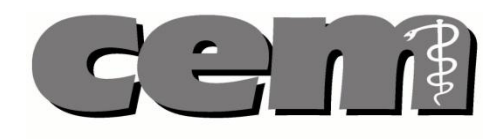

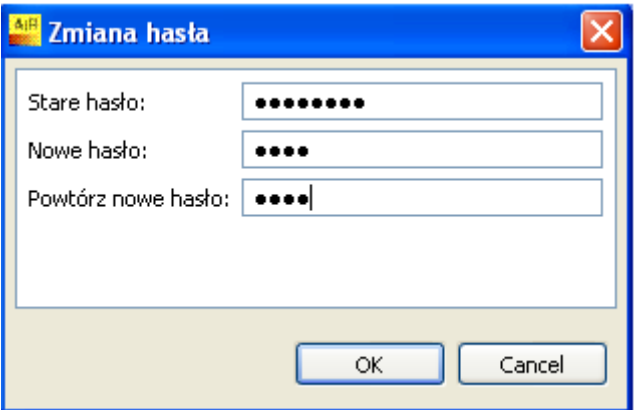

**Rys. 11** *Zmiana hasła przy pierwszym logowaniu*

#### <span id="page-10-0"></span>*4.2.* **Automatyczna aktualizacja**

Każdorazowo po starcie aplikacji rozpoczęty zostaje proces automatycznej aktualizacji. Po wpisaniu loginu i hasła użytkownik jest informowany o konieczności sprawdzenia dostępności nowej wersji oprogramowania.

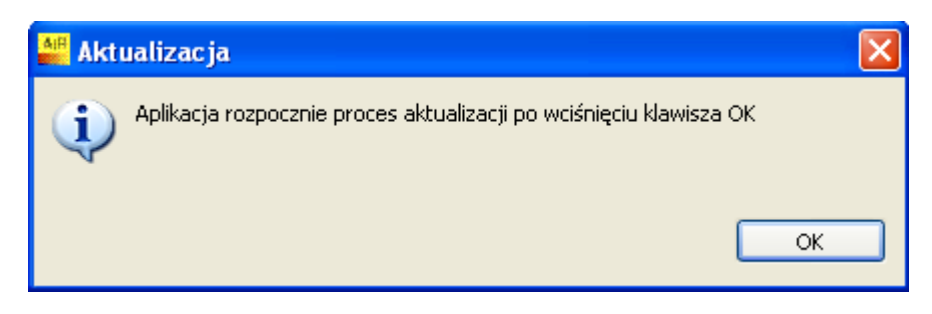

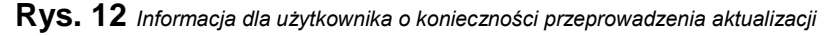

W przypadku dostępnej aktualizacji oprogramowania aplikacja automatycznie pobierze najnowszą wersję. Aplikacja wyświetli okno z paskiem postępu pobierania aktualizacji.

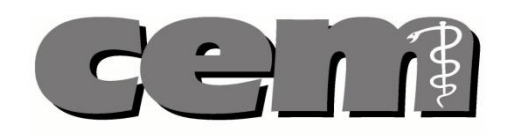

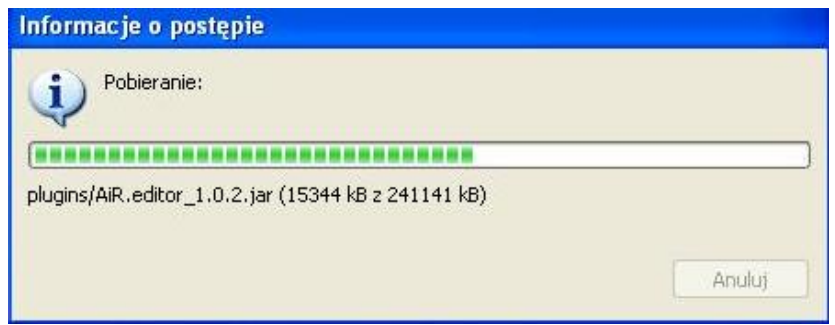

**Rys. 13** *Pobieranie aktualizacji*

Po pobraniu aktualizacji nastąpi automatyczny restart aplikacji.

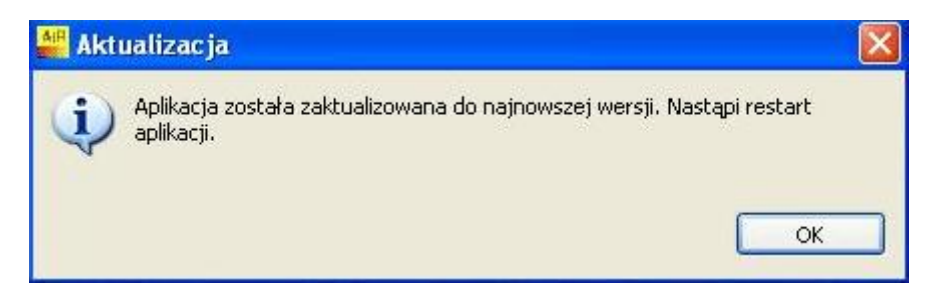

**Rys. 14** *Restart aplikacji po aktualizacji*

#### <span id="page-11-0"></span>*4.3. Automatyczne wylogowanie*

Jeżeli przez dłuższy okres czasu nie wykonano w aplikacji żadnej operacji ze względów bezpieczeństwa użytkownik zostaje automatycznie wylogowany. Aby kontynuować pracę musi ponownie wpisać swoje hasło.

Dostępna jest też opcja **Wyjdź**, jednak wszystkie wprowadzone w pytaniach zmiany zostaną utracone.

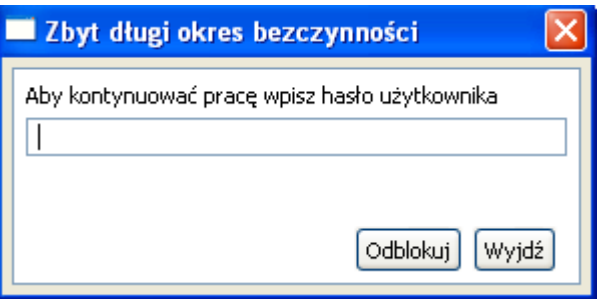

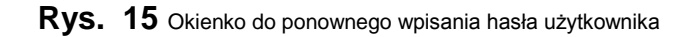

### <span id="page-12-0"></span>**5. Ekran główny aplikacji**

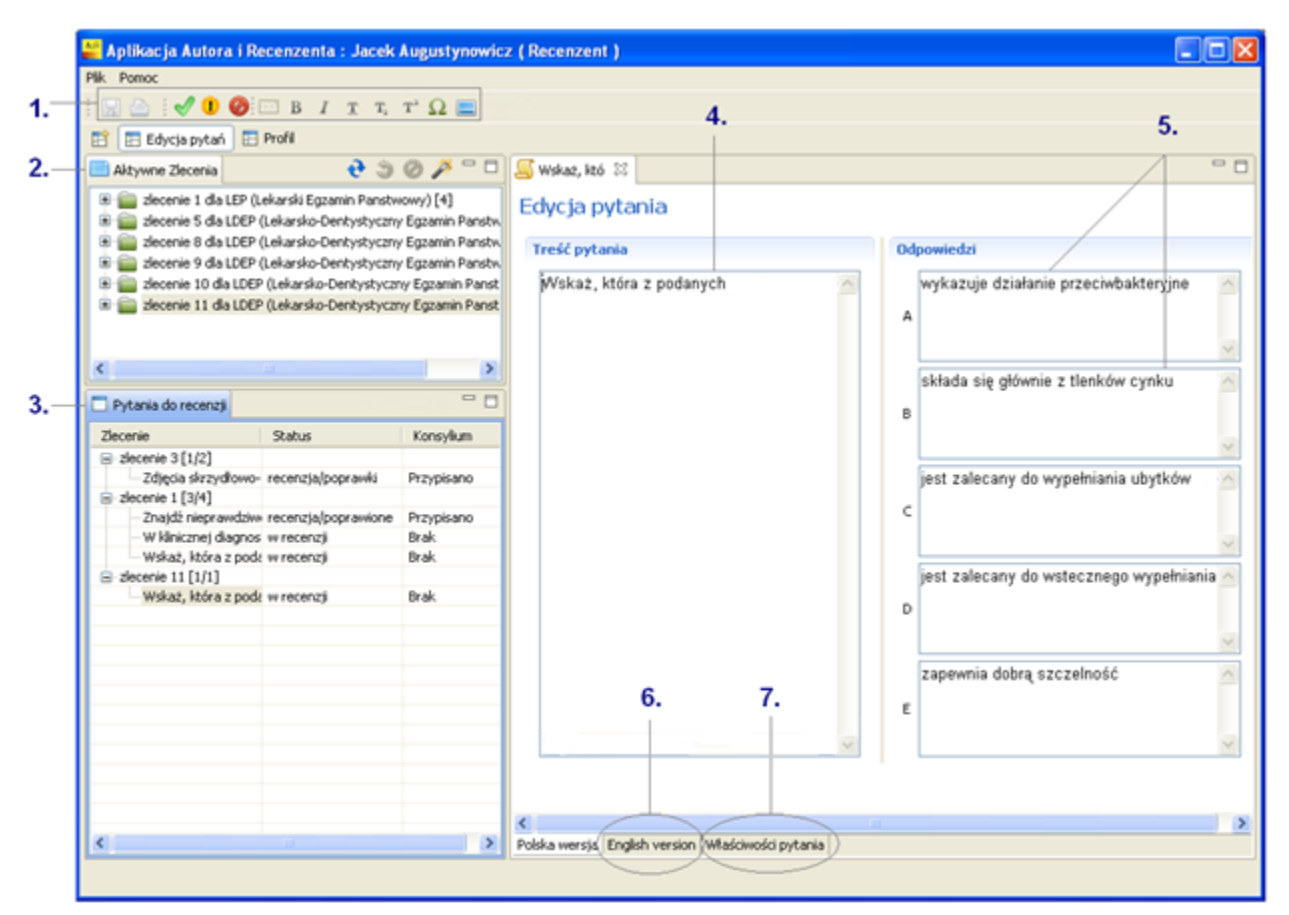

**Rys. 16** *Wygląd ekranu recenzji pytania*

**1.** Pasek narzędzi

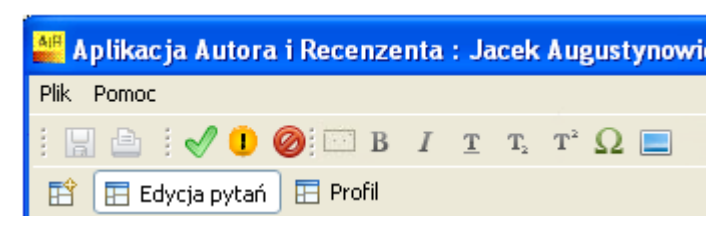

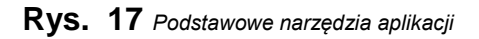

- Kliknięcie powoduje wydrukowanie recenzowanego pytania.
	- Kliknięcie powoduje wysłanie zrecenzowanego pytania do systemu.
	- Kliknięcie **b** powoduje wysłanie pytania do poprawy Autorowi

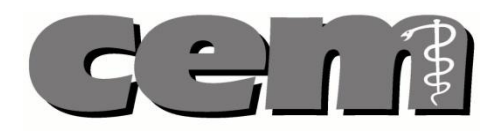

- Kliknięcie powoduje odrzucenie pytania.
- Kliknięcie  $\mathbb{B}$  *I*  $\mathbb{T}$   $\mathbb{T}_2$   $\mathbb{T}^2$  powoduje możliwość wprowadzenia tekstu pogrubionego  $\overline{B}$ , podkreślonego  $\overline{A}$ , tekstu z kursywą  $I$  oraz indeksu górnego i dolnego  $T_z$ <sup> $T_z$ </sup> do recenzowanego pytania.
- Kliknięcie  $\Omega$  powoduje możliwość wstawienia symbolu do tekstu.
- Kliknięcie **powoduje możliwość wprowadzenia obrazu do tekstu.**
- Opcie "Zapisz" **bytanie lokalnie na dysku i "Wyślij" bytanie na serwer są** nieaktywne dla Recenzenta.
- **2.** W oknie "Aktywne zlecenia" widoczne są **aktywne zlecenia** na rezerwację pytań. Gdy rozwiniemy zlecenie możemy zobaczyć specjalizację, z jakiej jest dane pytanie.
- **3.** W oknie "Pytania do recenzji" **widoczne są** wszystkie zrecenzowane przez Recenzenta lub obecnie recenzowane **pytania**.
- **4.** Edytor **treści pytania**.
- **5.** Edytor **odpowiedzi na pytanie**.
- **6.** Kliknięcie na zakładkę "English version" pozwala **zobaczenie angielskiej wersji pytania**.
- **7.** Otworzenie zakładki "Właściwości pytania" pozwala na:
	- Zobaczenie i zmianę **prawidłowej odpowiedzi**
	- Zobaczenie wyjaśnienia **poprawnej odpowiedzi**
	- Dodanie **bibliografii**
	- **Słów kluczowych**
	- Zobaczenie i modyfikowanie zaznaczonego **poziomu trudności** pytania
	- Zobaczenie i modyfikowanie zaznaczonego **poziomu taksonomii Blooma**

### <span id="page-13-1"></span><span id="page-13-0"></span>**6. Edycja danych w profilu użytkownika**

#### *6.1.* **Ekran edycji danych w profilu użytkownika**

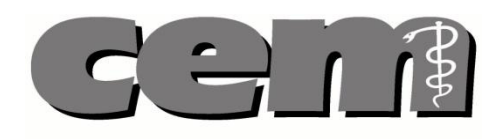

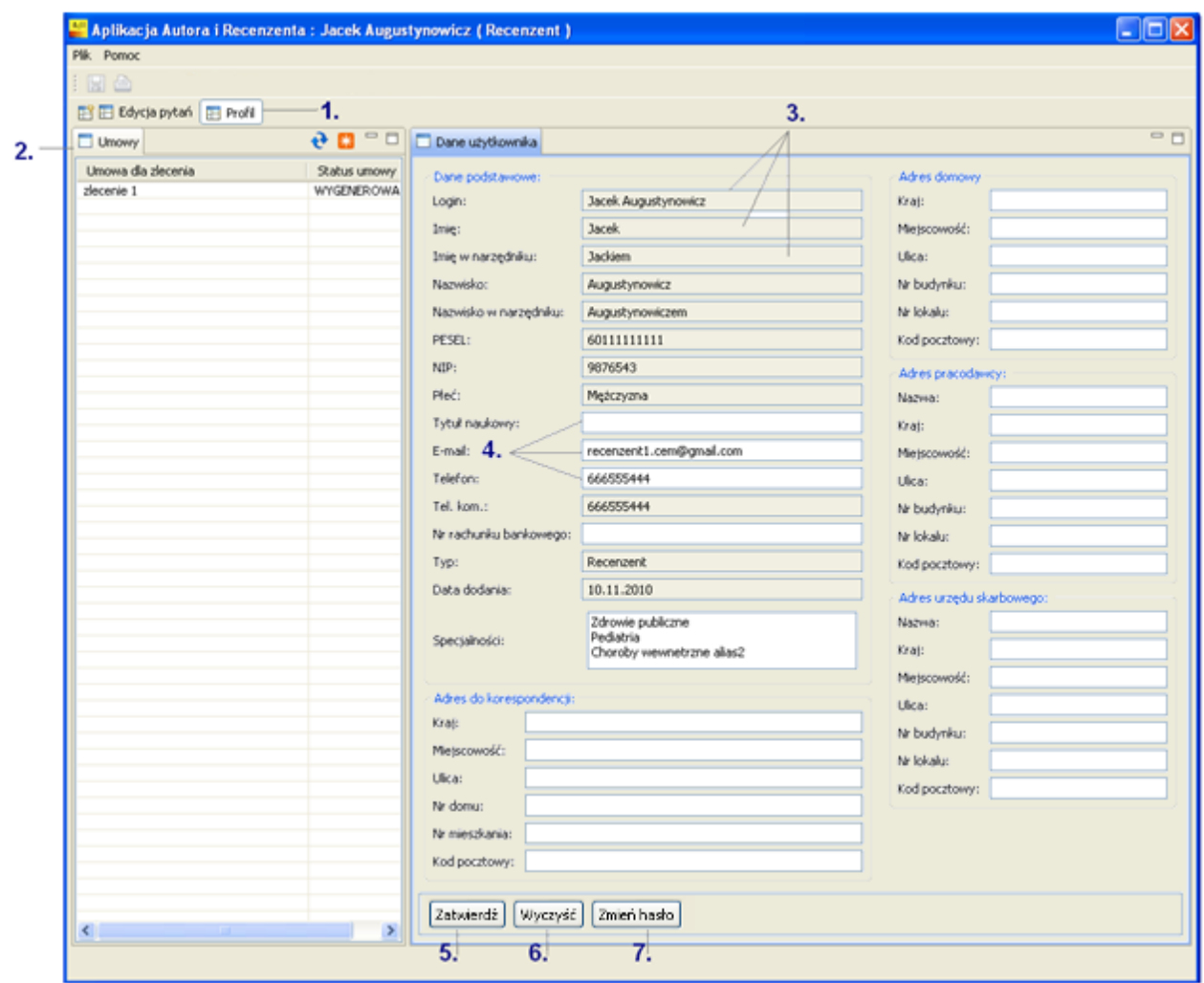

**Rys. 18** *Wygląd ekranu edycji danych Recenzenta*

- 1. To widok danych Użytkownika (wybrana zakładka "Profil").
- **2.** W części "Umowy" widoczne są wygenerowane przez Administratora systemu **umowy**.
- **3.** Szare komórki **edytować może tylko Administrator Systemu**.
- **4.** W białych komórkach Recenzent **może zmieniać treść**
- **5.** Klikając Zatwierdź Recenzent **zapisuje** wprowadzone dane.
- 6. Klikając Wyczyść Recenzent **czyści wszystkie wprowadzone** dane i odświeża widok profilu użytkownika.
- **7.** Klikając opcję <sup>Zmień hasło</sub> Recenzent **zmienia hasło**, którego do tej pory używał do logowania.</sup> Odbywa się to poprzez podanie starego i nowego hasła.

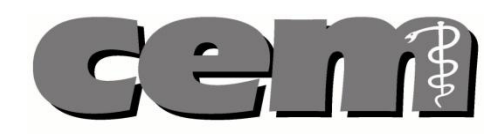

#### <span id="page-15-0"></span>*6.2.* **Zmiana danych w profilu użytkownika**

W aplikacji, Recenzent ma możliwość **edycji niektórych danych** w swoim profilu. Recenzent może zmienić:

- Swój tytuł naukowy
- Adres mailowy
- Telefon
- Numer rachunku bankowego
- Adres domowy
- Dane dotyczące pracodawcy
- Dane dotyczące Urzędu Skarbowego

Pozostałe dane **może edytować Administrator systemu**

Aby **zmienić dane** w swoim profilu:

- 1. Otwieramy zakładkę "Profil" w aplikacji Recenzenta, w której Użytkownik widzi swoje dane. Zmieniane przez Recenzenta mogą być dane w białych komórkach. Po wprowadzeniu potrzebnych zmian klikamy przycisk  $\left[\frac{\text{Zatwierd\'z}}{\text{w}}\right]$  w lewym dolnym rogu pola edycji danych.
- <span id="page-15-1"></span>2. Wprowadzone zmiany zostały zapisane. Profil Użytkownika został uaktualniony.

#### *6.3.* **Zmiana hasła logowania przez Recenzenta**

Recenzent po otwarciu aplikacji może **samodzielnie zmienić hasło logowania**. W tym celu:

- 1. Otwieramy aplikację zakładkę "Profil" w aplikacji Recenzenta.
- 2. Po kliknięciu na przycisk  $\frac{z_{\text{mien}}$  hasto u dołu ekranu otwiera się okno z prośbą o wprowadzenie starego i nowego hasła.
- <span id="page-15-2"></span>3. Po wypełnieniu pól i kliknięciu "OK" hasło Recenzenta zostaje zmienione.

#### *6.4.* **Reset hasła Recenzenta przez Administratora systemu**

W razie **utraty hasła** przez Recenzenta – konieczny będzie **reset hasła przez Administratora Systemu**. Podobnie jak przy pierwszym logowaniu – nowe hasło przyjdzie SMS-em na numer telefonu komórkowego zdefiniowanego w profilu użytkownika.

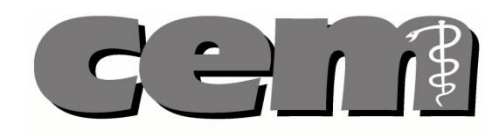

### <span id="page-16-1"></span><span id="page-16-0"></span>**7. Rezerwacja pytań do recenzji**

#### *7.1.* **Rezerwowanie pytania**

Aby dokonać recenzji pytania, Recenzent musi dokonać **rezerwacji pytania**.

Aby dokonać **rezerwacji pytania**:

- 1. W aplikacji Recenzenta, w oknie "Aktywne zlecenia" prezentowana jest lista aktywnych zleceń na recenzję pytań testowych. W kwadratowym nawiasie po nazwie zlecenia widoczna jest liczba pytań możliwych do rezerwacji z danego zlecenia.
- 2. W celu rezerwacji pytania do recenzji klikamy **prawym przyciskiem myszy** na dane zlecenie
	- i wybieramy opcję "Rezerwuj", lub klikamy na w prawym górnym rogu okna "Aktywne" zlecenia".
- 3. Pojawia się okno: "Liczba pytań do recenzji". Wybieramy ilość pytań, które chcemy zrecenzować, a następnie klikamy OK.

Pytania do recenzji są przyznawane automatycznie w ramach nadsyłania, pod warunkiem, że istnieją Recenzenci, którzy zarezerwowali pytania z danego zlecenia (tj, istnieją osoby, którym można przydzielić dane pytanie). Jeżeli w systemie nie ma takich osób, Administrator Systemu może przydzielić pytania do recenzji ręcznie, ale tylko tym Recenzentom, którzy wcześniej zarezerwowali pytania w tym zleceniu.

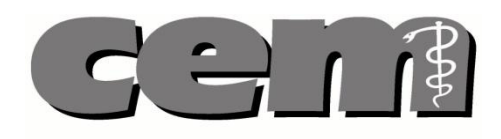

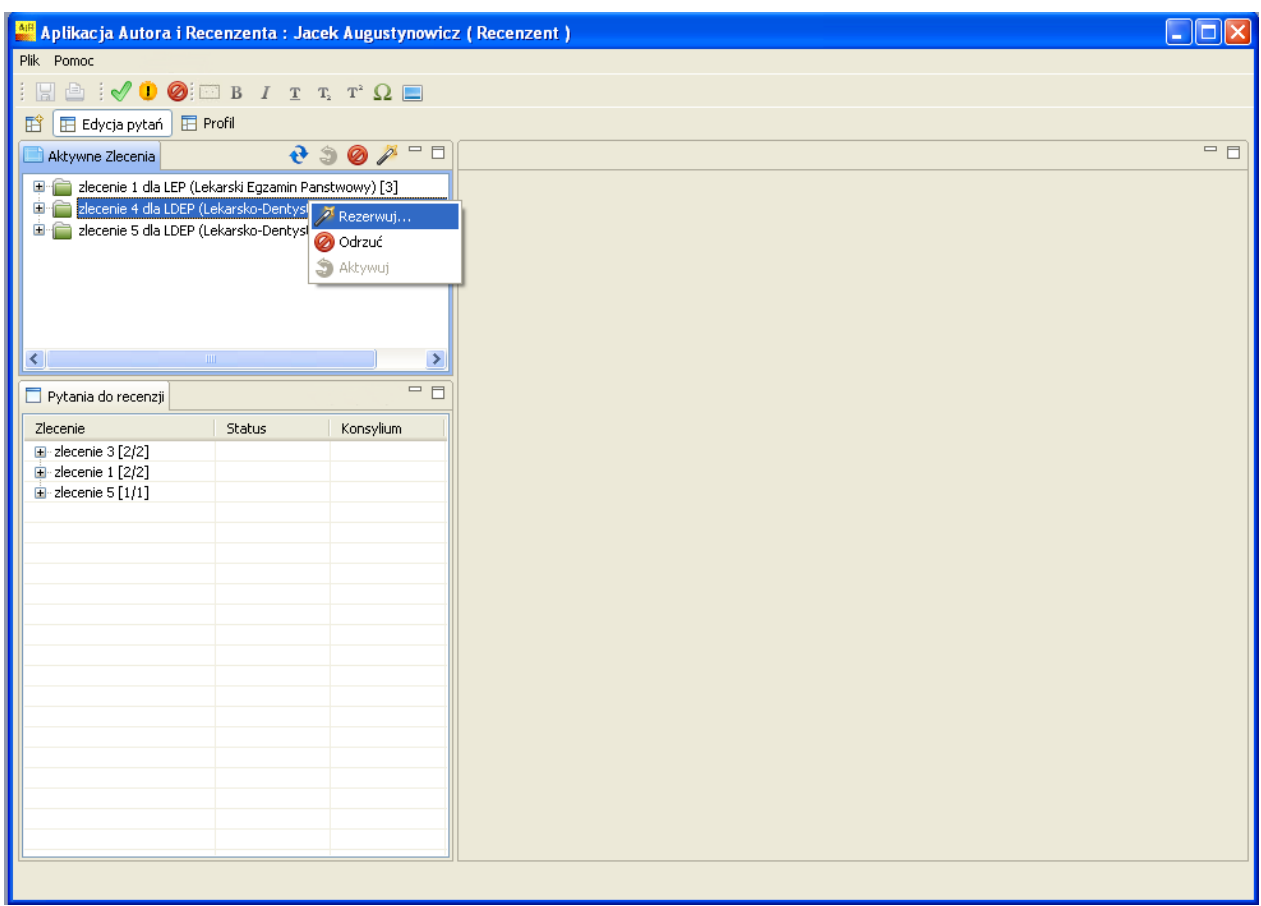

**Rys. 19** *Rezerwacja pytań do recenzji*

#### <span id="page-17-0"></span>*7.2.* **Odrzucanie zleceń na recenzję pytań**

**Uwaga! Recenzent może odrzucać tylko te zlecenia, z których nie zarezerwował żadnych pytań.** 

Jeżeli chcemy **odrzucić zlecenie na pytania do recenzji**:

- 1. Otwieramy aplikację Recenzenta. W oknie "Aktywne Zlecenia" zaznaczamy rezerwację, którą chcemy odrzucić i klikamy w prawym górnym rogu okna "Aktywne Zlecenia", lub klikamy na rezerwację prawym klawiszem myszy po czym wybieramy opcję "Odrzuć" .
- 2. Rezerwacja jest przez nas odrzucona.

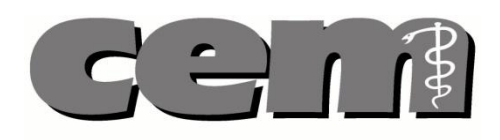

| Aplikacja Autora i Recenzenta : Jacek Augustynowicz (Recenzent)                                                                                                    |        |                          | $\overline{\phantom{a}}$ . $\overline{\phantom{a}}$ $\overline{\phantom{a}}$ |
|----------------------------------------------------------------------------------------------------|--------|--------------------------|------------------------------------------------------------------------------|
| Plik Pomoc                                                                                                    |        |                          |                                                                              |
| $\vdash \Box \Box \Box \vdash \lor \Box \Box \Box$ $\Box$ $\Box$ $\Box$ $\Box$ $\Box$ $\Box$                                                                                                    |        |                          |                                                                              |
|                                                                                                    |        |                          |                                                                              |
| Edycja pytań <b>E</b> Profil<br>国                                                                                                    |        |                          |                                                                              |
| Aktywne Zlecenia                                                                                                    |        | $e$ 30 $\cancel{3}$ $-1$ | $=$ $F$                                                                      |
| E zlecenie 1 dla LEP (Lekarski Egzamin Panstwowy) [3]<br>El al zlecenie 4 dla LDEP (Lekarsko-Dentystyczny Egzamin Panstw<br>Elle zlecenie 5 dla LDEP (Lekarsko-Dentystyczny Egzamin Panstw<br>$\left  \cdot \right $<br><b>THE</b> |        | $\rightarrow$<br>$=$ $E$ |                                                                              |
| Pytania do recenzji                                                                                                    |        |                          |                                                                              |
| Zlecenie<br>$\Box$ zlecenie 3 [2/2]                                                                                                    | Status | Konsylium                |                                                                              |
| Zdjęcia skrzydłowo-zg recenzja/poprawk Przypisano                                                                                                    |        |                          |                                                                              |
| - 46-letni mężczyzna zgł w recenzji                                                                                                    |        | Brak                     |                                                                              |
| $\Box$ - zlecenie 1 [2/2]                                                                                                    |        |                          |                                                                              |
| Ubytki abrazyjne pow: recenzja/poprawk Brak                                                                                                    |        |                          |                                                                              |
| -Znajdź nieprawdziwe z w recenzji                                                                                                    |        | Przypisano               |                                                                              |
| $\Box$ - zlecenie 5 [1/1]                                                                                                    |        |                          |                                                                              |
| Z poniższych zdań, za recenzja/poprawk Brak                                                                                                    |        |                          |                                                                              |
|                                                                                                    |        |                          |                                                                              |
|                                                                                                    |        |                          |                                                                              |
|                                                                                                    |        |                          |                                                                              |
|                                                                                                    |        |                          |                                                                              |
|                                                                                                    |        |                          |                                                                              |
|                                                                                                    |        |                          |                                                                              |
|                                                                                                    |        |                          |                                                                              |
|                                                                                                    |        |                          |                                                                              |
|                                                                                                    |        |                          |                                                                              |
|                                                                                                    |        |                          |                                                                              |
|                                                                                                    |        |                          |                                                                              |
|                                                                                                    |        |                          |                                                                              |
|                                                                                                    |        |                          |                                                                              |

**Rys. 20** *Odrzucanie zleceń na recenzję pytań*

Jeśli chcemy **cofnąć odrzucenie rezerwacji:**

1. Zaznaczamy odrzucone zlecenie (zlecenie takie posiada symbol po lewej stronie) i klikamy

<span id="page-18-0"></span>symbol w prawym górnym rogu okna "Aktywne Zlecenia".

#### *7.3.* **Odświeżanie okna**

Recenzent w każdej chwili może odświeżyć okno "Aktywne Zlecenia" klikając symbol  $\mathbf{\hat{P}}$ .

#### <span id="page-18-2"></span><span id="page-18-1"></span>**8. Recenzja pytań**

#### *8.1.* **Otwieranie pytań do recenzji**

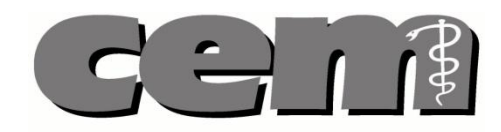

1. W oknie "Pytania do recenzji" widnieje lista przypisanych Recenzentowi zleceń na recenzję pytań. W kwadratowym nawiasie, po nazwie zlecenia widać liczbę pytań, które Recenzent otrzymał do recenzji i liczbę pytań, które Recenzent zarezerwował z danego zlecenia.

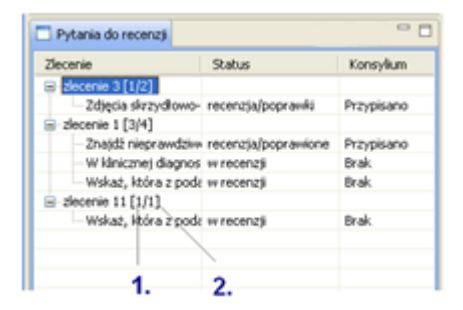

**Rys. 21** *Okno "Pytania do recenzji"*

- **1.** Liczba pytań, które Recenzent otrzymał do recenzji
- **2.** Liczba pytań, które Recenzent zarezerwował z danego zlecenia
- 2. Jeżeli po kliknięciu symbolu "+" po lewej stronie nazwy zlecenia pojawią się pytania, oznacza to, że zarezerwowane pytania z danego zlecenia są dostępne do recenzji. Po dwukrotnym kliknięciu wybranego pytania, po prawej stronie ekranu pojawia się okno edytora pytania.

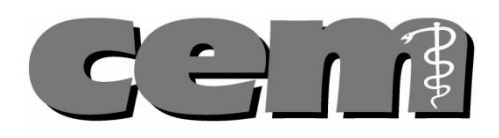

| Aplikacja Autora i Recenzenta : Jacek Augustynowicz (Recenzent)                                                                   |                                                                                                    |                                         |                                                                              |            |  |  |  |
|----------------------------------------------------------------------------------------------------|----------------------------------------------------------------------------------------------------|-----------------------------------------|------------------------------------------------------------------------------|------------|--|--|--|
| Plk Pomoc                                                                                                    |                                                                                                    |                                         |                                                                              |            |  |  |  |
|                                                                                                    | $\textcircled{1}$ $\blacklozenge$ 0 $\textcircled{1}$ $\textcircled{1}$ |                                         |                                                                              |            |  |  |  |
| Edycja pytań E Profil                                                                                                    |                                                                                                    |                                         |                                                                              |            |  |  |  |
| Aktywne Zlecenia                                                                                                    |                                                                                                    |                                         | $\Theta \supset \emptyset$ $\nearrow$ $\Box$ $\Box$ We hat, któ $\boxtimes$  | $=$ $\Box$ |  |  |  |
| E decenie 1 dla LEP (Lekarski Egzamin Panstwowy) [4]<br>B all alecenie 5 dia LDEP (Lekarsko-Dentystyczny Egzamin Panstw           |                                                                                                    |                                         | Edycja pytania                                                               |            |  |  |  |
| B all alecenie 8 dia LDEP (Lekarsko-Dentystyczny Egzamin Panstw<br>zlecenie 9 dla LDEP (Lekarsko-Dentystyczny Egzamin Panstw<br>Ð |                                                                                                    |                                         | <b>Odpowiedzi</b><br>Treść pytania                                           |            |  |  |  |
| B also also also die LDEP (Lekarsko-Dentystyczny Egzamin Panst<br>E złecenie 11 dla LDEP (Lekarsko-Dentystyczny Egzamin Panst     |                                                                                                    |                                         | Wskaż, która z podanych poniżej<br>wykazuje działanie przeciwbakteryjne<br>д |            |  |  |  |
| K.<br>Pytania do recenza                                                                                                    |                                                                                                    | $=$ $-$                                 | składa się głównie z tlenków cynku<br>B                                      |            |  |  |  |
| Ziecenie<br>$\equiv$ decenie 3 [1/2]                                                                                              | <b>Status</b>                                                                                                    | Konsylium                               |                                                                              |            |  |  |  |
| B- zlecenie 1 [3/4]<br>W klinicznej diagnos w recenzji                                                                            | Zdjęcia skrzydłowo- recenzja/poprawki<br>Znajdź nieprawdziw recenzja/poprawione                                                                                                    | Przypisano<br>Przypisano<br><b>Brak</b> | jest zalecany do wypełniania ubytków<br>c                                    |            |  |  |  |
| Wskaż, która z podc w recenzji                                                                                                    |                                                                                                    | Brak.                                   |                                                                              |            |  |  |  |
| B - decenie 11 [1/1]                                                                                                    |                                                                                                    |                                         | jest zalecany do wstecznego wypełniania                                      |            |  |  |  |
| - Wskaż, która z podc w recenzji                                                                                                  |                                                                                                    | Brak.                                   | D                                                                            |            |  |  |  |
|                                                                                                    |                                                                                                    |                                         |                                                                              |            |  |  |  |
|                                                                                                    |                                                                                                    |                                         | zapewnia dobrą szczelność                                                    |            |  |  |  |
|                                                                                                    |                                                                                                    |                                         | ε                                                                            |            |  |  |  |
|                                                                                                    |                                                                                                    |                                         |                                                                              |            |  |  |  |
|                                                                                                    |                                                                                                    |                                         |                                                                              |            |  |  |  |
| $\left\langle \right\rangle$                                                                                                    |                                                                                                    | $\rightarrow$                           | Polska wersja English version Właściwości pytania                            |            |  |  |  |
|                                                                                                    |                                                                                                    |                                         |                                                                              |            |  |  |  |

**Rys. 22** *Otwieranie pytania do edycji*

- 3. Recenzent może zatwierdzić pytanie, samodzielnie zmienić pytanie (patrz *[Samodzielne](#page-25-0)  [poprawianie pytania](#page-25-0)*) lub po napisaniu komentarza odesłać pytanie do poprawienia Autorowi. (patrz *[Odsyłanie pytania do poprawy Autorowi](#page-28-0)*)
- 4. Po kliknięciu prawym klawiszem na dane zlecenie bądź pytanie i wybraniu opcji "odśwież", odświeżamy okno "Pytania do recenzji".

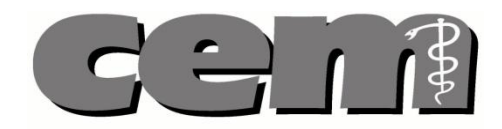

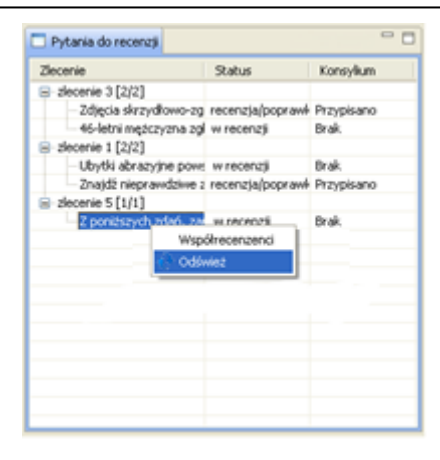

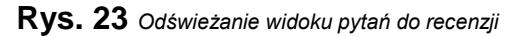

#### <span id="page-21-0"></span>*8.2.* **Przeglądanie właściwości recenzowanego pytania**

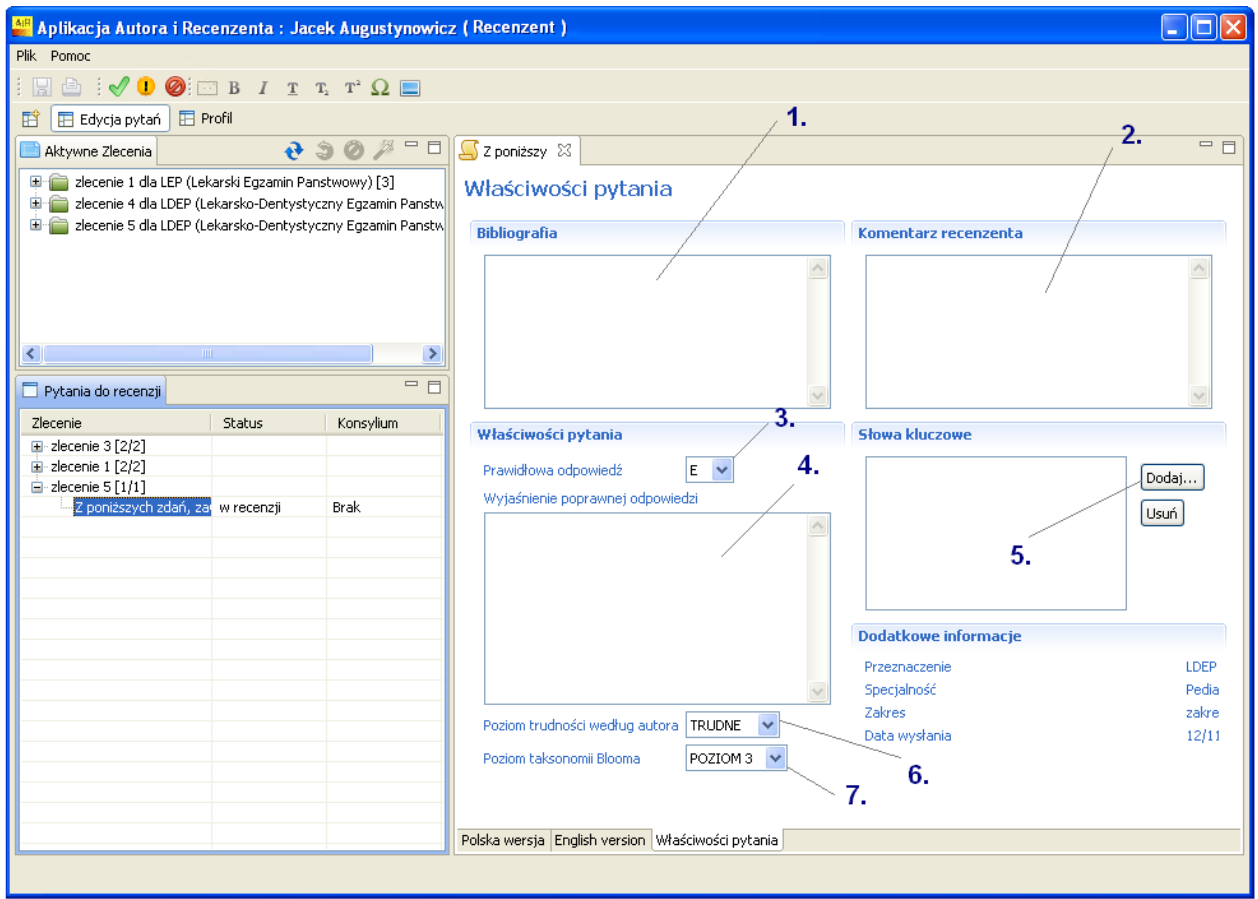

**Rys. 24** *Wygląd ekranu Właściwości pytania*

**1.** Okno edycyjne **bibliografii** na podstawie, której zostało stworzone pytanie.

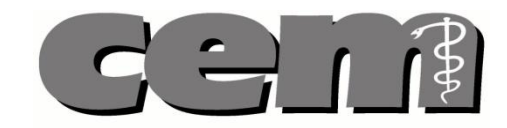

| Bochenek A., Reicher M., Anatomia Człowieka<br>otandring S., Gray H. D., Ellis H. Gray's anatomy |  |
|--------------------------------------------------------------------------------------------------|--|
|                                                                                                  |  |

**Rys. 25** *Okno edycyjne do wpisania bibliografii*

**2.** Okno zawierające **komentarz Recenzenta umieszczony podczas recenzji pytania**

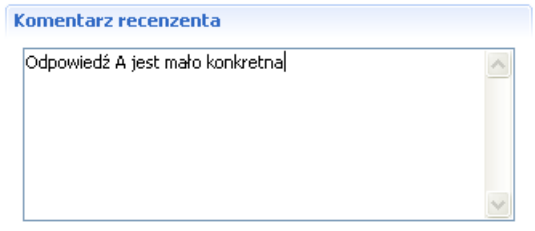

**Rys. 26** *Okno edycyjne do wpisywania komentarza dla Autora*

**3.** Przycisk dodawania **słów kluczowych** do pytania.

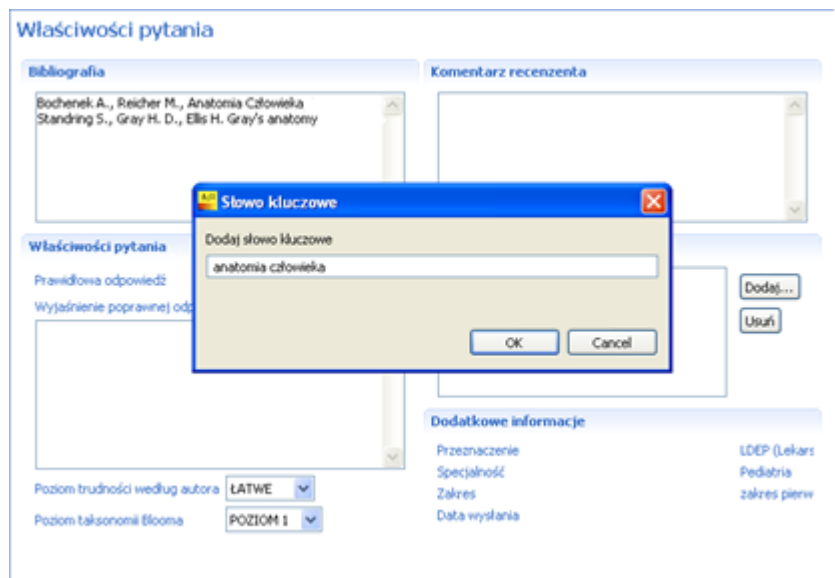

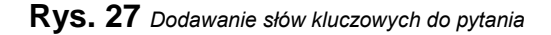

Tel. / Fax. 0 (prefix) 42 272-20-30, 272-20-42 Fax 272-20-31

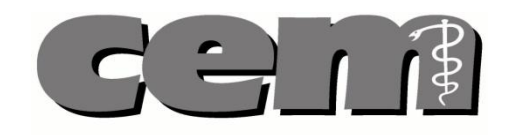

**4.** Rozwijana lista wyboru **prawidłowej odpowiedzi**

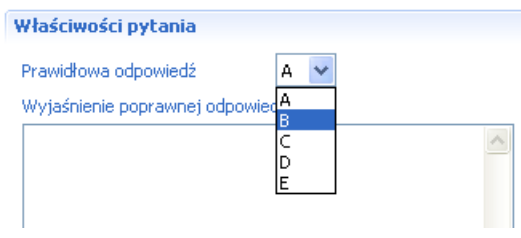

**Rys. 28** *Wybór prawidłowej odpowiedzi*

**5.** Rozwijana lista wyboru **poziomu trudności.**

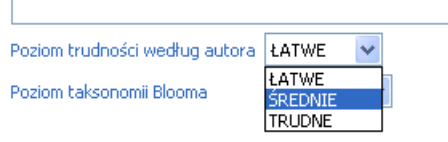

**Rys. 29** *Wybór poziomu trudności*

**6.** Rozwijana lista wyboru **poziomu taksonomii Blooma** pytania.

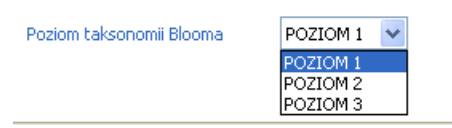

**Rys. 30** *Wybór poziomu taksonomii Blooma*

#### <span id="page-23-0"></span>*8.3.* **Akceptacja pytania bez wprowadzania poprawek**

Aby **zaakceptować recenzowane pytanie**:

1. Otwieramy pytanie do recenzji (w oknie "Pytania do recenzji" dwukrotnie klikamy na dane

pytanie), po czym klikamy na w pasku narzędzi.

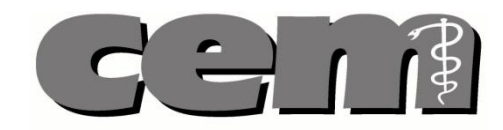

2. Pytanie zostaje zaakceptowane przez Recenzenta, uzyskuje status "Zrecenzowane" i zostaje wysłane do systemu.

| Aplikacja Autora i Recenzenta : Jacek Augustynow |  |                                                                       |  |  |  |  |
|--------------------------------------------------|--|-----------------------------------------------------------------------|--|--|--|--|
| Plik<br>Pomoc                                    |  |                                                                       |  |  |  |  |
| 日日                                               |  | $\bullet$ $\bullet$ $\bullet$ $I$ $\circ$ $T$ $T$ $T$ $\circ$ $\circ$ |  |  |  |  |
|                                                  |  | Edycja pytań   <b>E Profil</b>                                        |  |  |  |  |

**Rys. 31** *Zatwierdzanie recenzowanych pytań*

#### <span id="page-24-0"></span>*8.4.* **Odrzucanie pytania przez Recenzenta**

Jeśli pytanie jest błędne, lub nie spełnia wymaganych kryteriów Recenzent **może je odrzucić**. Aby tego dokonać:

- 1. Otwieramy pytanie do recenzji (patrz *[Otwieranie pytań do](#page-18-2) recenzji*)
- 2. W celu odrzucenia pytania klikamy na w pasku narzędzi.
- 3. Informacja o odrzuceniu zostaje przesłana do systemu.

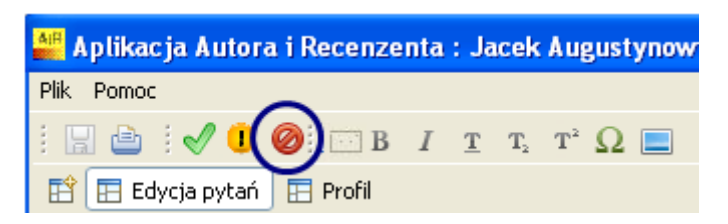

**Rys. 32** *Odrzucanie pytania przez Recenzenta*

#### <span id="page-24-1"></span>*8.5.* **Poprawianie pytań**

Recenzent może samodzielnie poprawiać recenzowane pytania, lub może odsyłać pytania do poprawienia Autorowi.

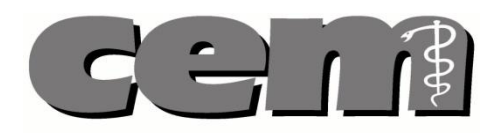

#### **8.5.1. Samodzielne poprawianie pytania**

<span id="page-25-0"></span>Jeśli Recenzent chce dokonać **samodzielnej poprawki**:

- 1. Otwieramy pytanie do recenzji (patrz *[Otwieranie pytań do](#page-18-2) recenzji*)
- 2. Recenzent dowolnie modyfikuje treść pytania i odpowiedzi. W zakładce "Właściwości pytania", u dołu strony edytora tekstu, Recenzent może dopisać bibliografię, dodać słowa kluczowe, wybrać prawidłową odpowiedź, dodać wyjaśnienie prawidłowej odpowiedzi etc.
- 3. Po dokonaniu wszystkich poprawek, Recenzent akceptuje pytanie. W celu akceptacji poprawionego pytania należy kliknąć na przycisk na pasku narzędzi i potwierdzić chęć wysłania zmodyfikowanej wersji pytania.
- <span id="page-25-1"></span>4. Pytanie zostaje zatwierdzone i przesłane do systemu.

#### **8.5.2. Edytowanie tekstu**

<span id="page-25-2"></span>Recenzent może stosować w pytaniu wybrane style **czcionek, może również dodawać do treści pytań symbole oraz obrazy**.

#### **Zastosowanie styli czcionek w pytaniu**

W górnej części głównego okna aplikacji dostępne są możliwe style czcionek. Klikamy na potrzebny styl czcionki, powoduje możliwość wprowadzenia tekstu pogrubionego  $\overline{B}$ , podkreślonego  $\overline{T}$ , tekstu z kursywą  $I$  oraz indeksu górnego i dolnego  $T_z$   $T^2$  do recenzowanego pytania.

Podczas recenzji pytania w edytorze tekstu:

- w przypadku gdy chcemy zastosować styl dla danego fragmentu tekstu zaznaczany ten fragment i wybieramy interesujący nas styl.
- w przypadku gdy chcemy pisać danym stylem klikamy myszką w miejsce, w którym zamierzamy wprowadzać tekst i wybieramy interesujący nas styl.

#### <span id="page-25-3"></span>**Dodawanie symbolu do treści pytania**

Aby dodać **symbol** do treści pytania:

1. Podczas recenzowania pytania w edytorze tekstu, klikamy myszką w miejsce, gdzie ma być dodany symbol.

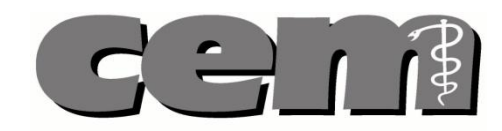

- 2. Klikamy ikonę  $\Omega$ , która znajduje się w górnej części głównego okna aplikacji.
- 3. Wyświetla się okno "Znaki specjalne". Klikamy na potrzebny symbol, następnie klikamy OK.
- 4. Wybrany symbol pojawia się w zaznaczonym miejscu.

#### Edycja pytania

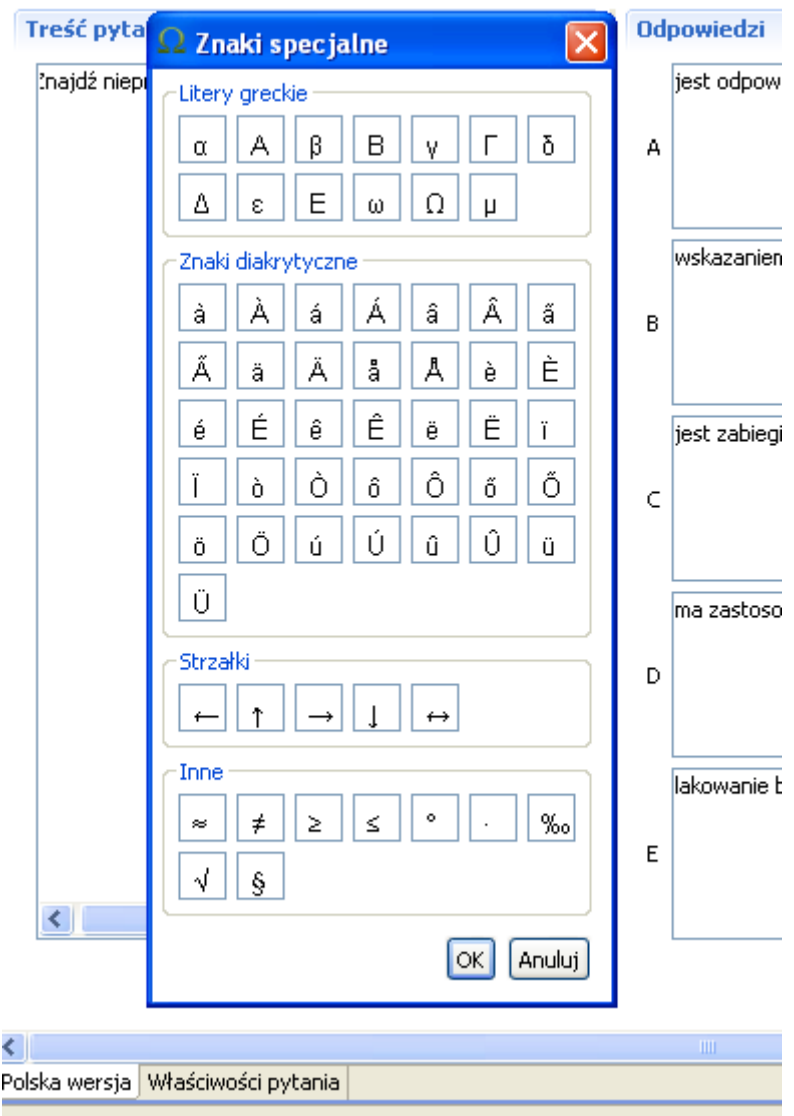

**Rys. 33** *Dodawanie symbolu do treści pytania*

#### <span id="page-26-0"></span>**Dodawanie obrazu do treści pytania**

Aby dodać **obraz** do treści pytania:

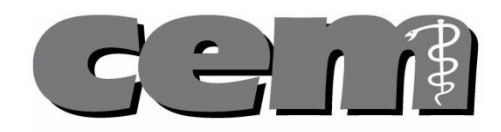

- 1. Podczas recenzji pytania, w edytorze tekstu, klikamy lewym przyciskiem myszy w miejsce, gdzie ma być dodany obraz.
- 2. Klikamy ikonę w górnej części głównego okna aplikacji

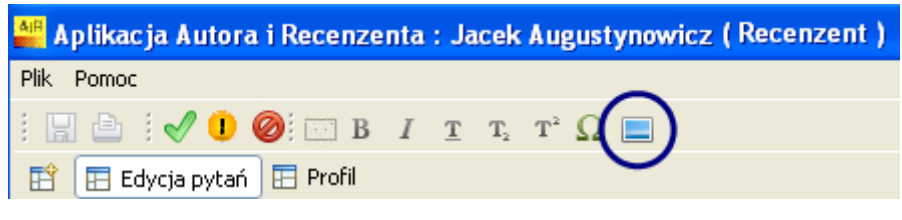

**Rys. 34** *Dodawanie obrazu do treści pytania*

- 3. W wyświetlonym oknie należy wybrać lokalizację, w której znajduje się potrzebny obraz. Po zaznaczeniu odpowiedniego obrazu klikamy OK. Obsługiwane formaty plików to: tiff, jpg, bmp, gif, png.
- 4. Po kliknięciu "Otwórz" obraz pojawia się w oknie edycji tekstu.

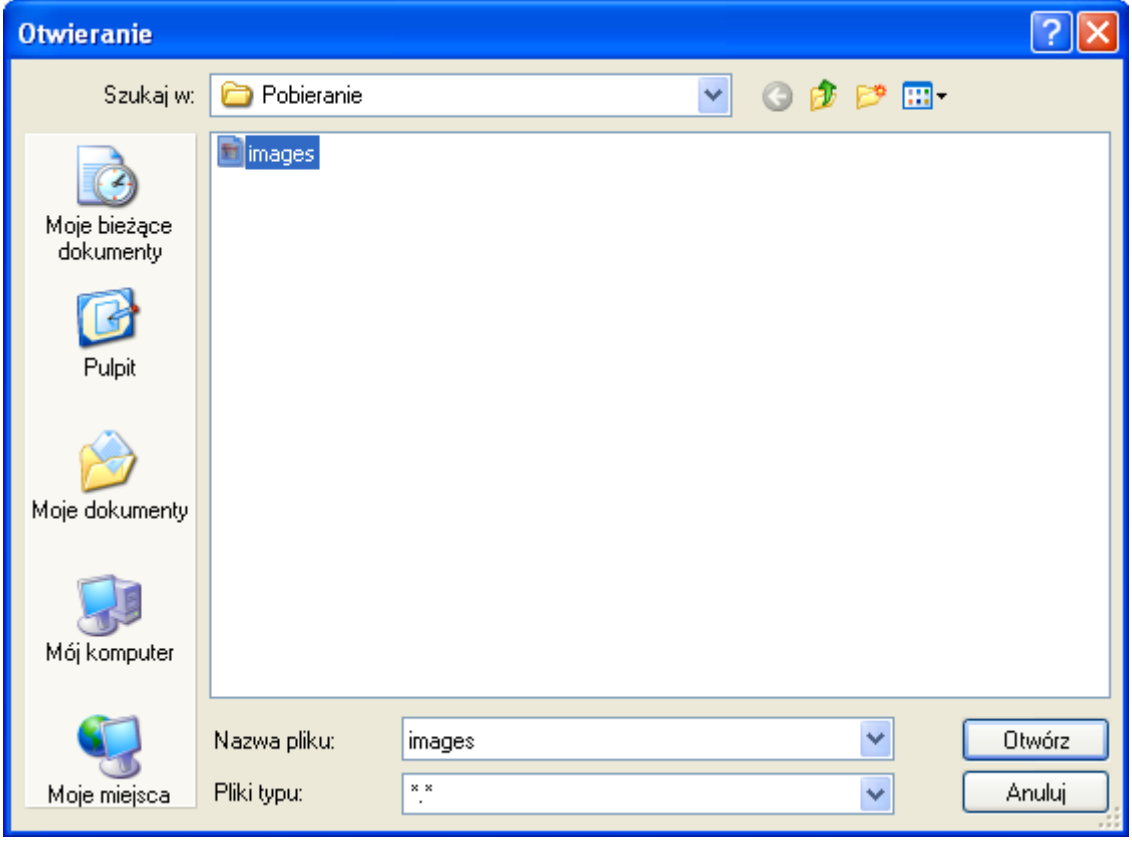

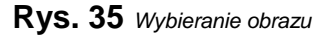

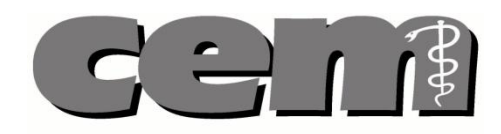

#### **8.5.3. Odsyłanie pytania do poprawy Autorowi**

<span id="page-28-0"></span>Jeśli Recenzent chce **odesłać pytanie do poprawy**:

- 1. Otwieramy pytanie do recenzji (patrz *[Otwieranie pytań do](#page-18-2) recenzji*)
- 2. Recenzent otwiera zakładkę "Właściwości pytania".
- 3. W miejscu "Komentarz Recenzenta" Recenzent wpisuje **komunikat dla Autora** z treścią potrzebnych do wykonania poprawek.

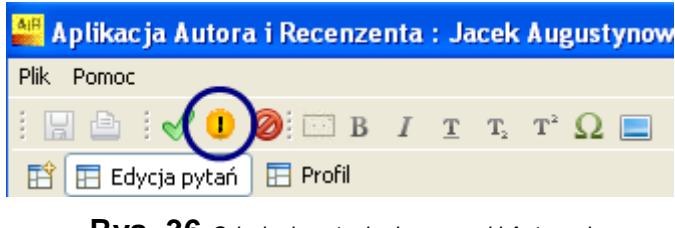

**Rys. 36** *Odsyłanie pytania do poprawki Autorowi*

- 4. Po wpisaniu komentarza wciskamy przycisk w pasku narzedzi.
- 5. Pytanie zostaje odesłane Autorowi do poprawy.

Kierując pytanie do poprawy **wysyłany jest jedynie komentarz Recenzenta**. Zmiany w treści lub we właściwościach pytania naniesione przez Recenzenta nie zostają zachowane.

#### <span id="page-28-1"></span>*8.6.* **Akceptacja pytania po poprawce Autora**

Aby **zatwierdzić pytania po poprawce Autora:**

- 1. W aplikacji Recenzenta w oknie "Pytania do recenzji", poprzez rozwinięcie zlecenia (kliknięcie na symbol "+" z prawej strony zlecenia) wyszukujemy pytanie poprawione przez Autora (pytanie ma status "Recenzja / poprawione").
- 2. Recenzent otwiera poprawione pytanie. Jeżeli nie ma żadnych zastrzeżeń, zatwierdza je klikając na w w pasku narzędzi. Pytanie zmienia status na "zrecenzowane" i zostaje wysłane do bazy pytań.

### <span id="page-28-2"></span>**9. Tłumaczenie treści pytania przez Recenzenta**

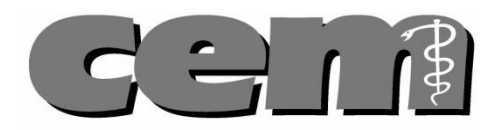

Aplikacja Recenzenta pozwala **na tłumaczenie pytań dwujęzycznych**, napisanych przez Autora **tylko w jednej wersji językowej**.

Aby **przetłumaczyć pytanie, tj. dodać wersję angielską**:

- 1. W aplikacji Recenzenta w oknie "Pytania do recenzji" widnieje lista przypisanych Recenzentowi zleceń na recenzję pytań. Po kliknięciu symbolu "+" po lewej stronie nazwy zlecenia rozwija się lista pytań do recenzji. Po dwukrotnym kliknięciu wybranego pytania, po prawej stronie ekranu pojawia się okno edytora pytania.
- 2. Wchodzimy w zakładkę "English version", która znajduje się w dolnej części okna edycji.
- 3. Po dodaniu tłumaczenia zatwierdzamy pytanie klikając na  $\mathbb V$  w pasku narzędzi. Pytanie zmienia status na "zrecenzowane" i zostaje wysłane do bazy pytań.

#### <span id="page-29-0"></span>**10. Współrecenzja pytania**

Jeśli Administrator Systemu przy tworzeniu zlecenia zdefiniował taką opcję, istnieje możliwość **zaproszenia współrecenzentów do recenzji** pytań. Aby dodać współrecenzentów do recenzji pytań, niezbędne jest posiadanie ich **numeru pesel**.

Aby **dodać współrecenzentów** do recenzji pytania:

1. Recenzent dokonuje rezerwacji puli pytań. Gdy pytania będą gotowe do recenzji (tj. pytania pojawią się u Recenzenta w oknie "Pytania do recenzji") Recenzent zaznacza dane pytania, klika na nie prawym przyciskiem myszy i wybiera opcję "Współrecenzenci".

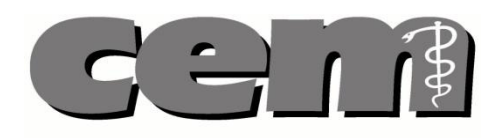

| Aplikacja Autora i Recenzenta : Tomasz Wolski (Recenzent)                                                                |                               |               | $\square$ o $\times$ |
|----------------------------------------------------------------------------------------------------|-------------------------------|---------------|----------------------|
| Plk Pomoc                                                                                                    |                               |               |                      |
|                                                                                                    |                               |               |                      |
|                                                                                                    |                               |               |                      |
| E3 Edycja pytań E Profil                                                                                                 |                               |               |                      |
| Aktywne Ziecenia                                                                                                    |                               | 0.98989       | $=$ $\Box$           |
| 8 alecenie 1 dia LEP (Lekarski Egzanin Panstwowy) [3]<br>B all plecenie 6 dia LDEP (Lekarsko-Dentystyczny Egzamin Panstw |                               |               |                      |
| $\left\langle \cdot \right\rangle$                                                                                       |                               | $\rightarrow$ |                      |
| Pytania do recenzj                                                                                                    |                               | $-1$          |                      |
| Ziecenie                                                                                                    | <b>Status</b>                 | Konsylium     |                      |
| <b>□ zlecenie 6 [5/5]</b>                                                                                                |                               |               |                      |
| Hipoplazja szkliwa jest                                                                                                  | w recenzji                    | Brak.         |                      |
| Pravidrowo uniejscow                                                                                                    | w recenzji                    | <b>Brak</b>   |                      |
| Odpowiedzią kompleks                                                                                                    | w recenzi                     | <b>Brak</b>   |                      |
| Chloniak non Hodokin museumani                                                                                           |                               | <b>Brak</b>   |                      |
| <b>Otóra cecha d</b>                                                                                                    | Współrecenzenci<br>et Odiviez | Brak.         |                      |
|                                                                                                    |                               |               |                      |
|                                                                                                    |                               |               |                      |
|                                                                                                    |                               |               |                      |
|                                                                                                    |                               |               |                      |
|                                                                                                    |                               |               |                      |
|                                                                                                    |                               |               |                      |
|                                                                                                    |                               |               |                      |
|                                                                                                    |                               |               |                      |
|                                                                                                    |                               |               |                      |
|                                                                                                    |                               |               |                      |
|                                                                                                    |                               |               |                      |

**Rys. 37** *Dodawanie współrecenzentów do recenzji pytań*

- 2. Wyświetla się okno "Współrecenzenci". Podajemy pesel współrecenzenta, bądź współrecenzentów i klikamy przycisk **Dodaj**
- 3. Pojawia się komunikat "Współrecenzent dodany". Dodany współrecenzent pojawia się w części "Twoi współrecenzenci". Klikamy <sup>[zatwierdź]</sup>
- 4. Jeśli Recenzent chce usunąć współrecenzenta przenosi go za pomocą strzałek do części "Usuń współrecenzentów". Klikamy  $\sqrt{\frac{Zatwierd\acute{z}}{Zatwierd\acute{z}}}\right)$ . Współrecenzent został usunięty.

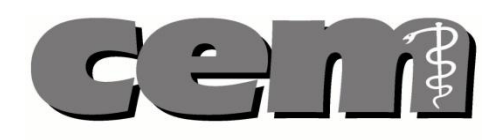

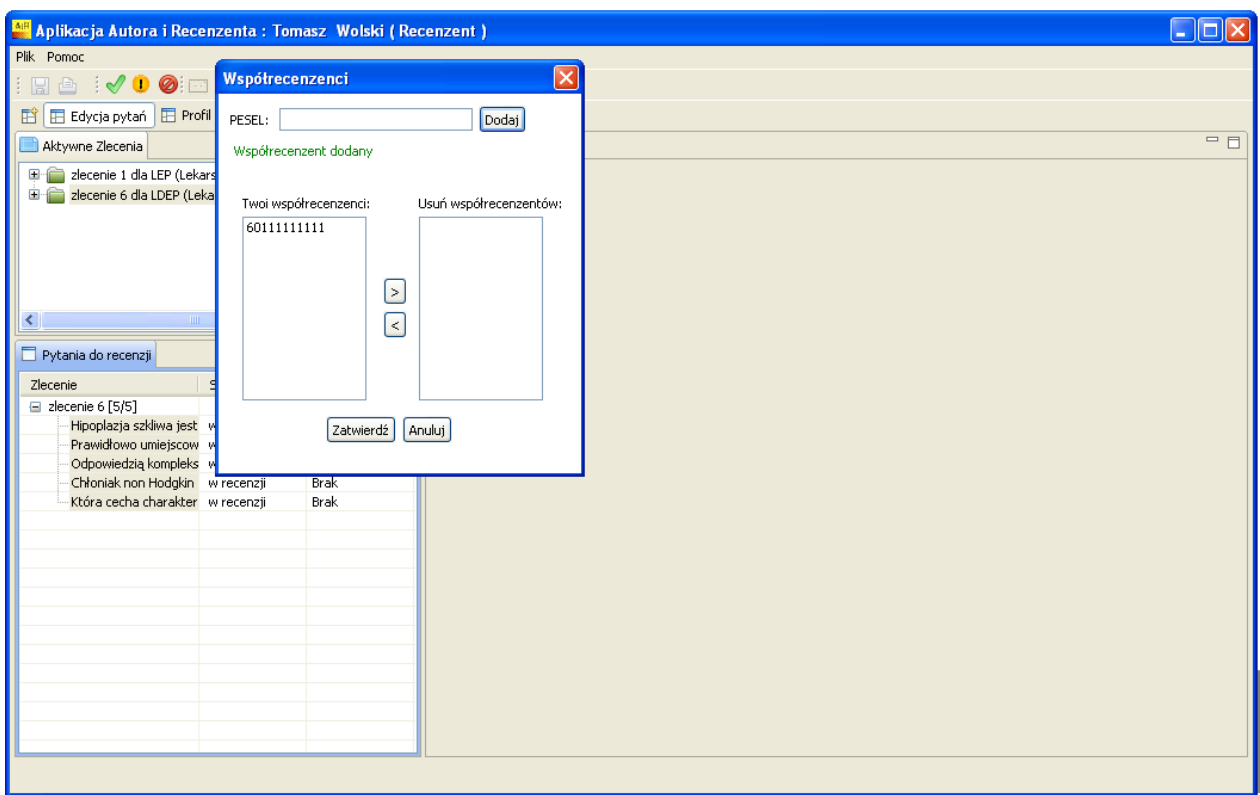

**Rys. 38** *Tabela "Współrecenzenci"*

5. Płatność za zrecenzowanie pytania jest dzielona przez liczbę osób, które recenzowały pytanie. Każdy ze współrecenzentów dostaje to samo wynagrodzenie za pytanie (kwota za pytanie dzielona przez liczbę osób, które je recenzowały).

**Uwaga!** Konsylium można również dodawać na grupie pytań. Można tego dokonać poprzez zaznaczenie kilku pytań na liście (poprzez kliknięcie na lewy przycisk myszy i przytrzymanie przycisku Ctrl), kliknięcie na wybrane pytania prawym przyciskiem myszy i wybranie opcji "Współrecenzenci". Wybrani współrecenzenci zostają zapisani do wszystkich pytań.

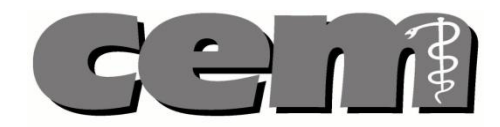

#### <span id="page-32-0"></span>**11. Wydruk pytania**

Recenzent może jednokrotnie wydrukować recenzowane pytanie, o ile Administrator Systemu zdefiniował mu takie uprawnienie.

#### Aby **wydrukować pytanie**:

- 1. Otwieramy dane pytanie, po czym klikamy na symbol w lewym górnym rogu głównego okna.
- 2. Wybrane pytanie zostaje wydrukowane

### <span id="page-32-1"></span>**12. Pobieranie umów**

W momencie gdy umowa zostaje wygenerowana przez Administratora systemu wyświetla się ona w zakładce "Profil" tuż obok danych Recenzenta. Możliwe jest jej pobranie i zapisanie na dysku komputera w formacie PDF.

#### Aby **pobrać umowę:**

- 1. Otwieramy zakładkę "Profil" (klikamy na symbol tabeli po lewej stronie od zakładki "Edycja pytań" i zaznaczamy "Profil"). Otwiera się zakładka, w której oprócz danych użytkownika pojawia się tabela zawierająca umowy na pytania Recenzenta wraz z ich statusami.
- 2. W celu pobrania umowy, zaznaczamy prawym przyciskiem myszy wybraną umowę i zaznaczamy opcję "Zapisz do PDF".
- 3. Umowa zostaje zapisana na dysku komputera w formacie PDF.

**Uwaga!** W przypadku, kiedy pytania były recenzowane przez konsylium płatność jest dzielona przez liczbę osób, które recenzowały pytanie. W ten sposób każdy ze współrecenzentów dostaje to samo wynagrodzenie za pytanie (kwota za pytanie dzielona przez liczbę osób, które je recenzowały).

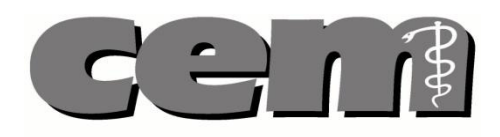

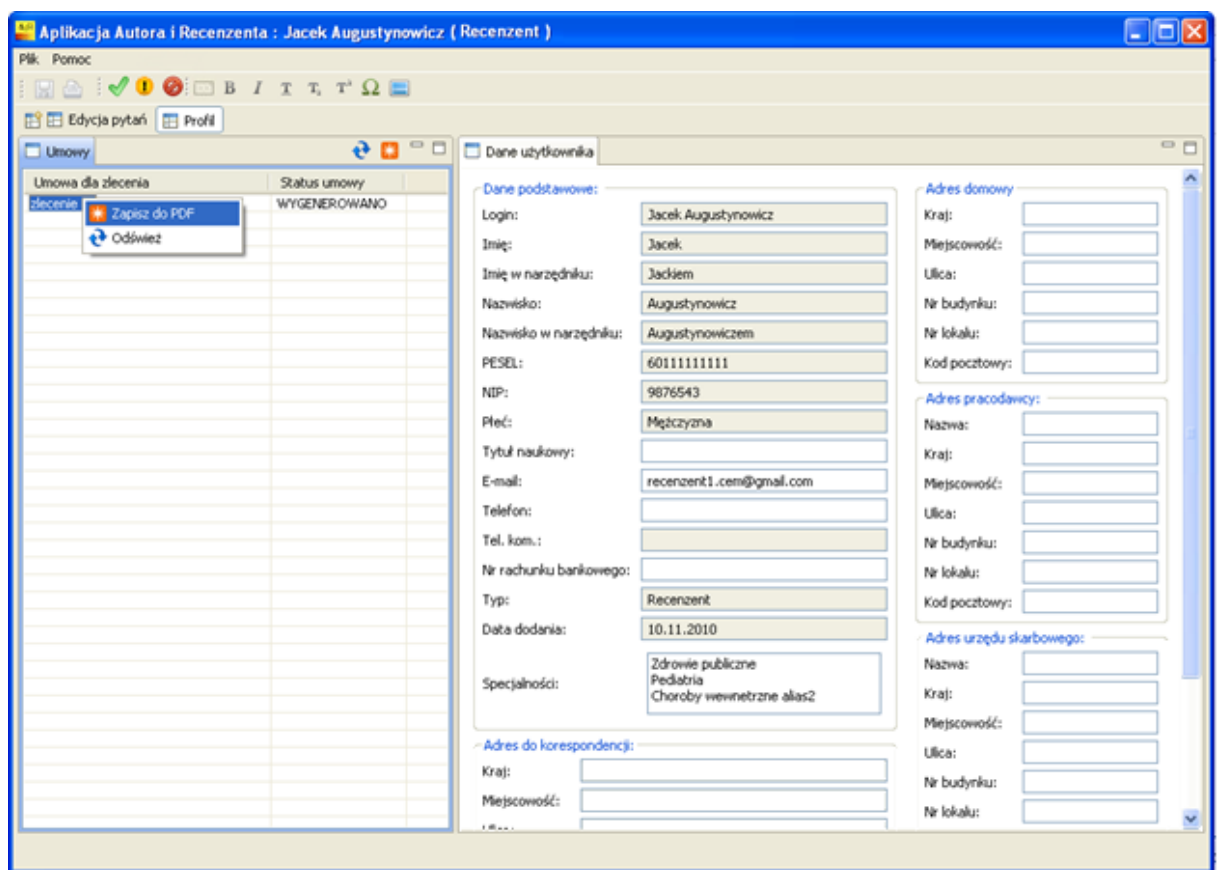

**Rys. 39** *Generowanie umów przez Recenzenta*

### <span id="page-33-0"></span>**13. System pomocy i logowania**

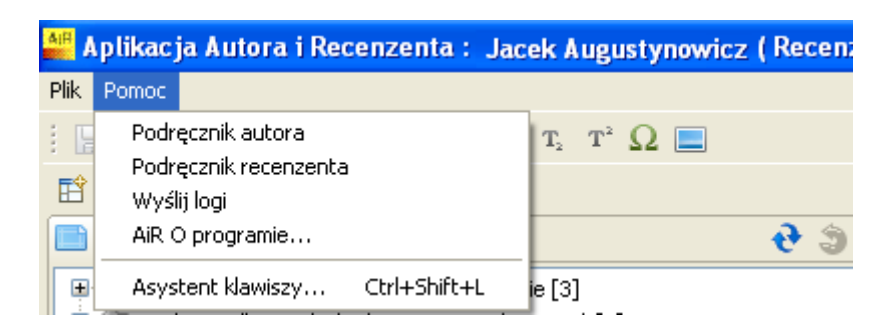

**Rys. 40** *System pomocy*

Aplikacja Recenzenta zawiera system pomocy dostępny po wybraniu opcji "Pomoc" z głównego paska menu.

- Kliknięcie w "Podręcznik autora" otworzy podręcznik użytkownika Autora
- Kliknięcie w "Podręcznik recenzenta" otworzy podręcznik użytkownika Recenzenta

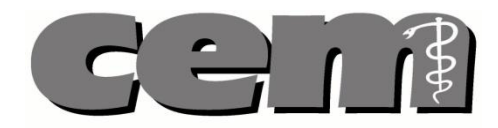

- Klikniecie w "Wyślij logi" spowoduje wysłanie logów aplikacji do administratora systemu w przypadku błędnego działania aplikacji
- Kliknięcie w "AiR o programie" wyświetli okno z aktualną wersją aplikacji
- Kliknięcie w "Asystent klawiszy" wyświetli okno z dostępnymi skrótami klawiszy obsługiwanych w aplikacji

**Uwaga!** Podręczniki autora i recenzenta dostępne są w postaci plików w formacie PDF. Aby otworzyć podręczniki należy posiadać zainstalowaną aplikacje Adobe Reader.

Aplikacja posiada funkcjonalność wysyłania logów do administratora systemu w przypadku błędnego działania. Logi są automatycznie zapisywane i dostarczane do administratora systemu. W przypadku wystąpienia błędu aplikacja wyświetli komunikat i po potwierdzeniu przez użytkownika logi zostaną wysłane.

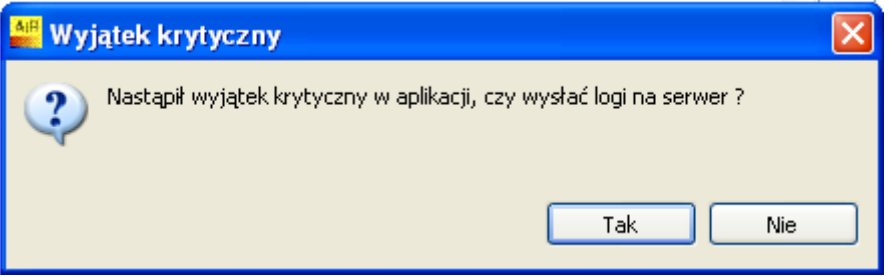

**Rys. 41** *Wystąpienie wyjątku krytycznego*

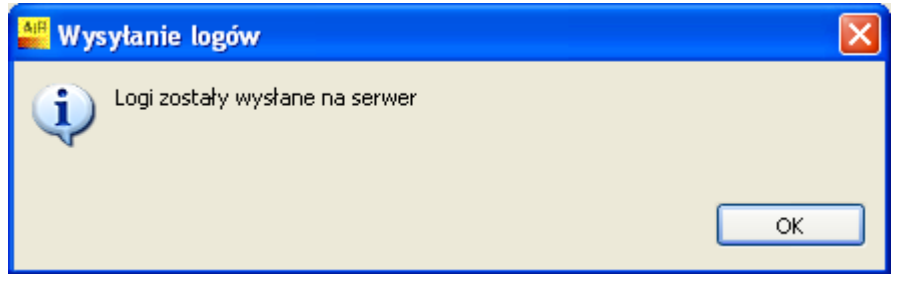

**Rys. 42** *Potwierdzenie wysłania logów aplikacji.*

W przypadku braku możliwości wysłania logów aplikacji zostanie wyświetlony komunikat o niedostarczeniu logów. W takim przypadku użytkownik proszony jest o wysłanie logów wiadomością e-mail do administratora systemu.

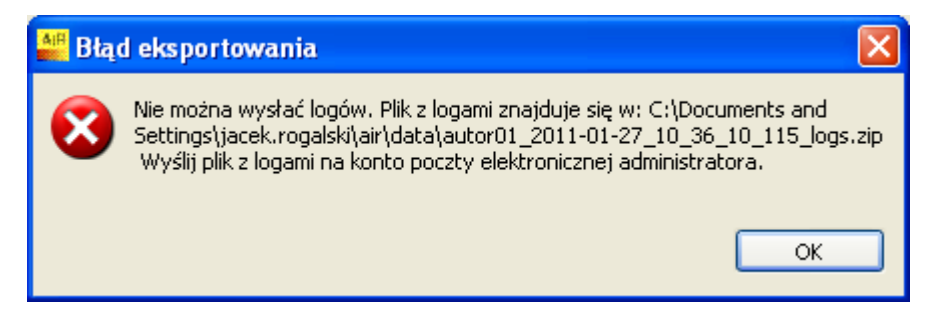

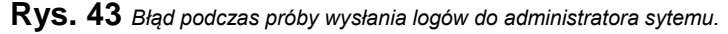

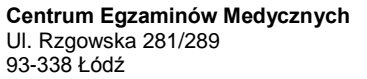

Tel. / Fax. 0 (prefix) 42 272-20-30, 272-20-42 Fax 272-20-31